## **Getting ebooks for Kindle devices without Wi-Fi**

If your Kindle is an older model and does not have access to wi-fi, follow the steps for checking out your ebook previously listed in the brochure.

- When you get to Amazon.com and click "Get library book," it will take you to a page that says your book is being delivered wirelessly. Since you do not have wi-fi, you will need to click the "Downlaod" button on this page to save the file to your computer.
- Make sure you save the ebook file to a place where you can find it again later (we recommend the Desktop).
- Plug in your Kindle with the USB cable. Once your computer recognizes your Kindle, you will probably see the screen on your Kindle change and you may get a window pop up on your computer screen.
- To move the ebook to your Kindle, open Computer or My Computer on your desktop. You will see Kindle on the list with your other drives and devices. Double click on Kindle to open. Find the Documents folder and double click to open. Drag or copy the ebook file you downloaded from Amazon.com into the documents folder on your Kindle.
- Safely remove your Kindle from the computer. Your ebook should now appear with the other titles on your device.

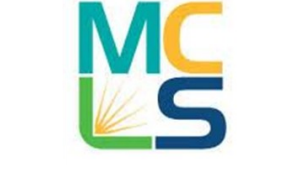

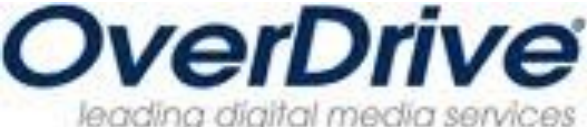

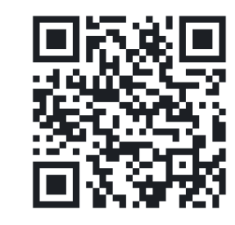

**Like the Library on Facebook!** Scan the image above with your portable device, or go to facebook.com/troylib

## **Still Need Help with eBooks?**

The Troy Public Library has devices we can use to show you how to download items. Drop by the Technology Center in the Adult Information Department. Or bring in your device; one of our staff members can walk you through the steps of downloading right here at the Library. If you have questions, call us at 248.524.3542 or email techroom@troymi.gov.

> Troy Public Library Technology Center 248.524.3542 techroom@troymi.gov http://troypl.org

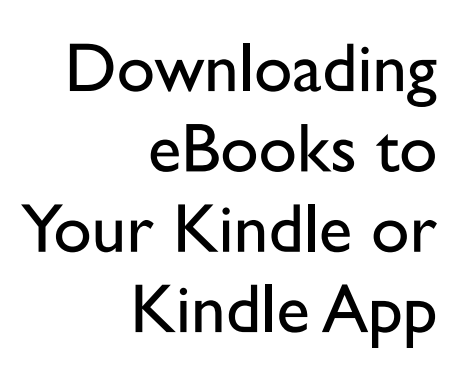

Troy Public Library Technology Center 248.524.3542 techroom@troymi.gov

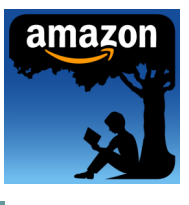

## ebooks for Kindle

## **You will need…**

- Kindle device or Android/Apple device with the Kindle App installed.
- Desktop, laptop or tablet computer
- Troy Library Card
- Amazon.com account
- Access to wi-fi internet
- 1. Using your computer's browser, go to www.troylibrary.info. On the left under Library Links, click on **Downloadable eBooks, Audiobooks, Music**
- 2. Click on the OverDrive logo.
- 3. If you are not prompted to sign in, you may need to click on "Sign In" in the upper right corner.
- 4. Type in "Troy Public Library" and click on Troy Public Library when it appears.
- 5. Type in your library card number.
- 6. Search for ebook titles using the search bar near the top right corner of the screen, OR click on the Advanced Search link for more search features.
- 7. After searching, you should see cover images of titles that are relevant to your search. In the top, right corner of the cover image you will see an icon of a book or headphones. The book icon denotes ebooks and the headphones denotes an eaudiobook. Make sure you select an ebook. A black icon means the item is available; a gray icon means the item is not available and should be placed on hold.
- 8. After clicking on the book cover image, you will see more information about that title. If it is available the green button in the middle of the screen will say "Borrow." If it is not currently available the green button will say "Place Hold." If you click on the "Place Hold" button, enter your email address and OverDrive will email you when the title is available. You have 72 hours to check out your title after it becomes available.
- 9. If your item is available, click the "Borrow" button. This will place the ebook title on your Bookshelf. Once you have borrowed a book, Overdrive will take you to your Bookshelf.
- 10. If you checked out a book by accident, you can click the "Return Title" button on your bookshelf. Once you have downloaded the ebook, this button will no longer appear.
- 11. Your new book should be at the top of your bookshelf. Click the button next to the book that says "Download" then select "Kindle." Click "Confirm and Download"
- 12. This will take you to Amazon's website, Amazon.com. At any point during this process you may need to log in to Amazon.com with your Amazon username and password.
- 13. At Amazon.com, click the button on the right side of the screen that says "Get library book." Make sure that under the "Deliver to" field, your Kindle is selected.
- 14. Amazon will wirelessly deliver the ebook to your Kindle. The new ebook should appear on your home screen; however occasionally you may have to look under Archives to find the ebook title.

You can manage your ebook titles at Amazon.com under "Manage Your Kindle." On the Kindle management page, you will see a list of all ebooks checked out and purchased. You can click on the "Actions" button to the right of any title to see what actions are available.

During your loan period you can deliver the ebook to any device linked to your account. You can also return the ebooks before the loan period ends. Three days before the loan period ends you can renew the book for up to 21 additional days, as long as no one else has that book on hold. Once the loan period has ended you can only